# **Fonctionnement général de Tiny ERP**

# **La fenêtre principale**

Après avoir été identifié, la fenêtre principale de Tiny ERP apparaît devant vous. Cette fenêtre comporte plusieurs sections que nous allons découvrir ensemble.

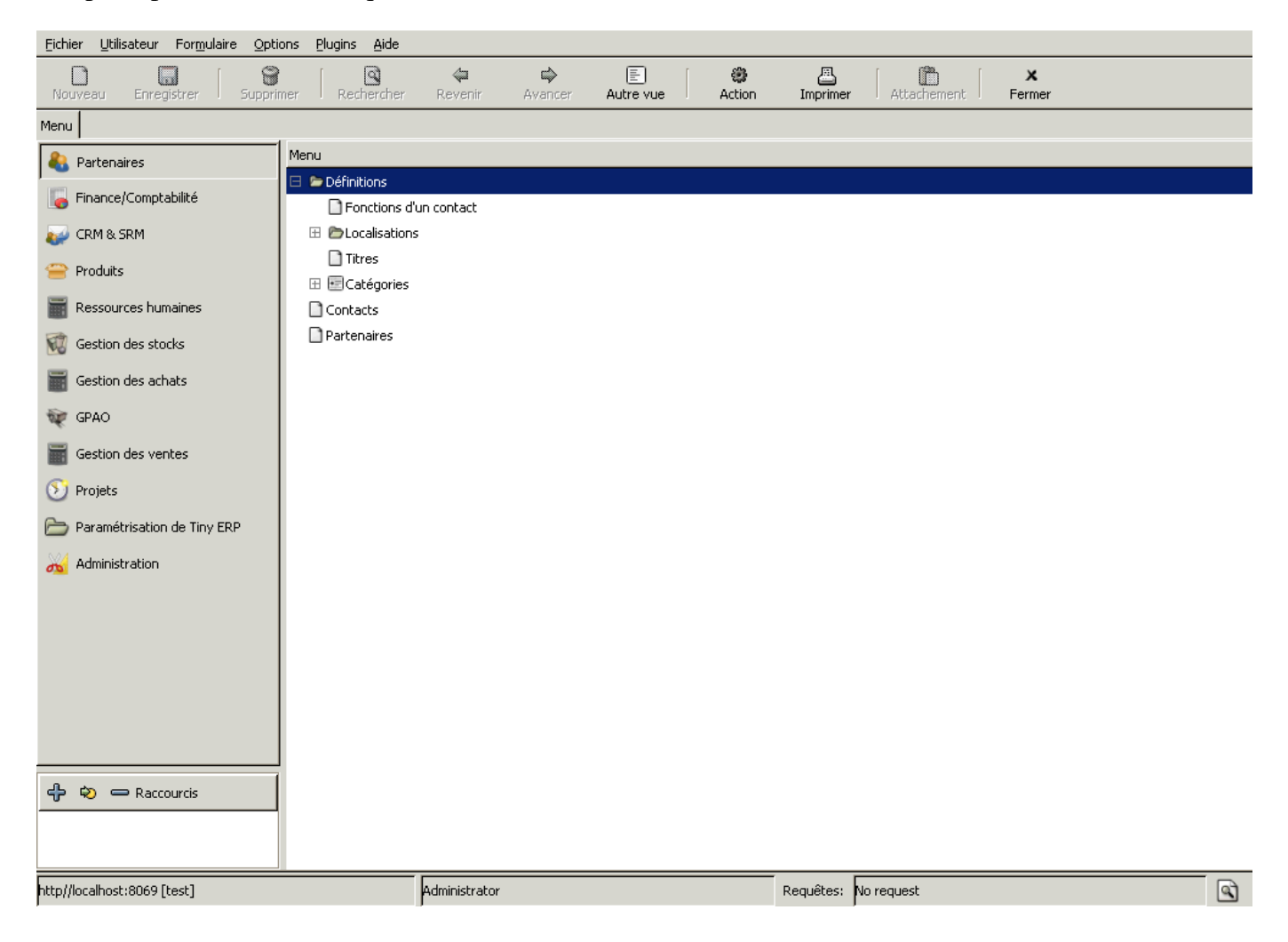

## **Les icônes**

Les icônes sont toujours présentes, elles vous permettent d'effectuer une grande partie des manipulations usuelles (ouvrir, sauver, rechercher, ...) et ne changent jamais d'un formulaire à l'autre. Nous détaillerons les différentes icônes plus loin.

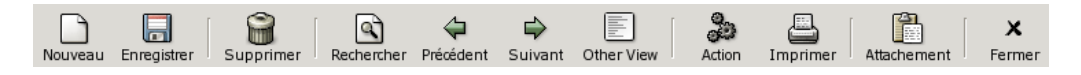

## **La barre de menus**

La dernière partie "fixe" de l'interface est la barre de menus. Cette barre de menus est commune à tous les utilisateurs.

Fichier Utilisateur Formulaire Options Plugins Aide

- Fichier: des actions générales, en particulier toutes les actions sur les bases de données.
- Utilisateurs: des actions propres à l'utilisateur courant.
- Formulaire: des actions sur l'enregistrement ou le formulaire courant.
- Plugins: lancer un plugin sur l'enregistrement courant.
- Help: obtenir de l'aide ou des informations sur Tiny ERP.

Certaines lettres sont soulignées dans les éléments du menu. Ce sont les touches de raccourci clavier. Il est possible d'ouvrir un menu de n'importe où dans l'application avec la combinaison des touches <ALT>+<la lettre soulignée> (ex: <ALT>+<A> ouvrira le menu Aide).

## **A l'intérieur...**

Outre les différents éléments que nous venons de voir, la fenêtre principale de Tiny ERP, celle qui s'affiche après que vous vous soyez identifié, contient également le menu proprement dit. Ce menu peut-être différent selon les droits de l'utilisateur connecté. Il dépend également de l'installation de l'entreprise.

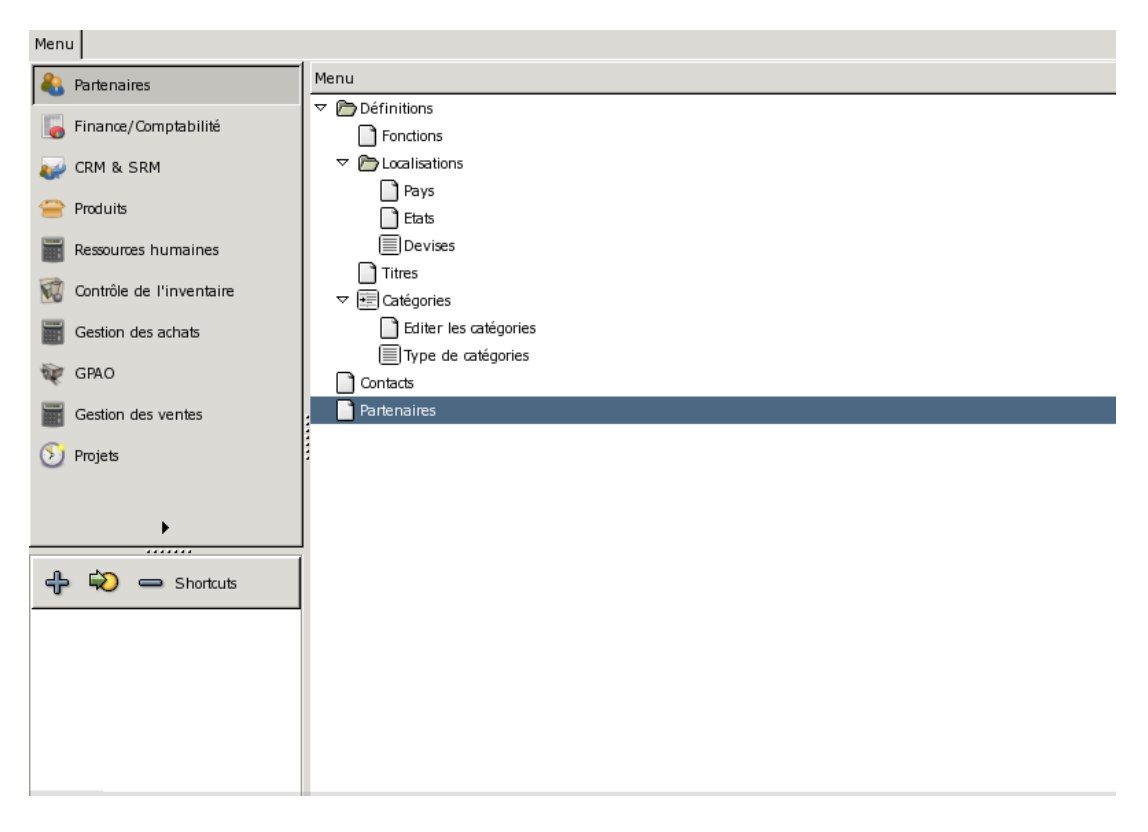

Le menu est composé de 2 parties. La partie en haut à gauche représente les modules de Tiny ERP alors que la partie de droite représente les formulaires proprement dit.La partie de droite est arborescent. Cela signifie que chaque élément du menu peut en contenir un ou plusieurs. On peut

"ouvrir" chaque menu en cliquant sur l'icône se trouvant à gauche ( $\Phi$ ) de l'élément de menu que l'on souhaite "déplier".

Une fois le menu "déplié" comme souhaité, vous pouvez ouvrir un formulaire en double-cliquant sur l'élément du menu concerné.

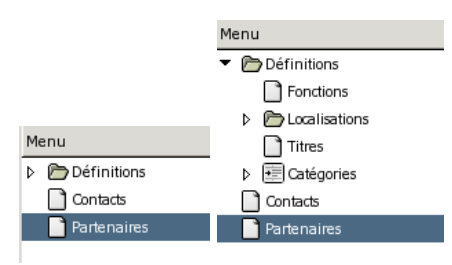

Les répertoires de menu, représentés par un dossier entrouvert, ne sont généralement pas associés à des formulaires. Si on double-clique sur un menu qui n'a pas de formulaire associé, un message d'alerte apparaît pour dire qu'il n'y a pas d'action associée à ce menu.

# **Les raccourcis**

Dans la partie en bas à gauche de la fenêtre "menu" se trouvent les raccourcis utilisateur. Chaque utilisateur peut définir ses propres raccourcis et avoir sous la main les menus fréquemment utilisés. Pour ajouter un tel raccourci, il suffit de se positionner sur le menu que l'on désire ajouter aux raccourcis et appuyer sur l'icône "ajouter" ( $\frac{4}{\sqrt{5}}$ ).

Pour accéder au formulaire associé à ce menu, il suffira maintenant de double-cliquer sur son entrée dans les raccourcis ou de sélectionner l'entrée concernée et de cliquer sur l'icône "aller à" (  $\vert \mathfrak{D} \vert$  )

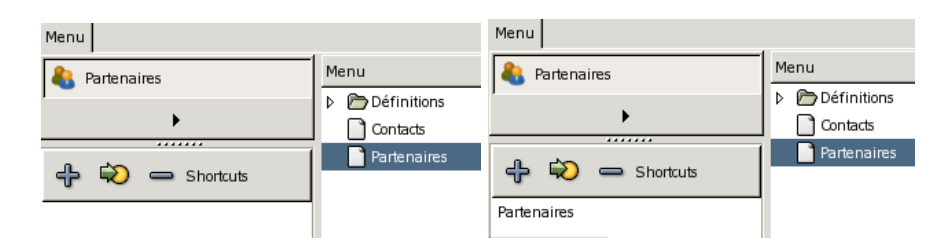

# **Les onglets**

Dans Tiny ERP, lorsque l'on ouvre un formulaire, celui-ci s'affiche dans un nouvel onglet. Cette fonctionnalité permet de naviguer d'un formulaire à l'autre ou retourner au menu en cliquant sur l'onglet correspondant à ce formulaire.

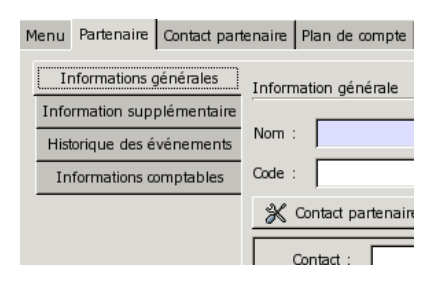

Ce système d'onglet est très pratique pour traiter plusieurs actions en même temps. En effet, imaginez que vous êtes en train de rédiger un devis pour un client. Le téléphone sonne et un autre client vous demande des informations. Vous pouvez laissez l'onglet concernant le devis ouvert, et ouvrir un nouvel onglet pour la fiche client correspondant à la personne au téléphone. Une fois le coup de téléphone traité, vous pouvez fermer cet onglet et revenir sur le devis en cours.

Attention, certains formulaires contiennent eux-même des onglets qui permettent de naviguer dans diverses parties d'un même formulaire. L'image ci-dessus propose ainsi 5 onglets ("Informations", "Procurement (days)", "Names", "Descriptions", "Packaging") pour le formulaire de produit, qui est lui même affiché dans l'onglet "Product" au même titre que

"Menu", "Partners", "Sales Order" et "Language".

# **Le menu contextuel de droite**

Tiny ERP possède un menu contextuel qui apparaît à droite de chaque formulaire que l'on ouvre. Sur ce dernier, l'on trouve l'ensemble des actions possibles sur l'élément courant.

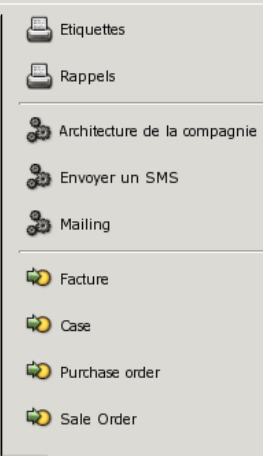

Ces actions sont de trois catégories :

- les impressions proposées pour l'élément courant, représenter par
- les actions possible sur l'élément, représenter par
- les liens vers les formulaires reliés à l'élément courant, représenter par

Ces quelques raccourcis facilitent grandement la navigation au travers des différents formulaire de Tiny. Ils permettent également d'avoir une meilleure vision des possibilités offertes par chaque ressource.

# **L'utilisation des formulaires**

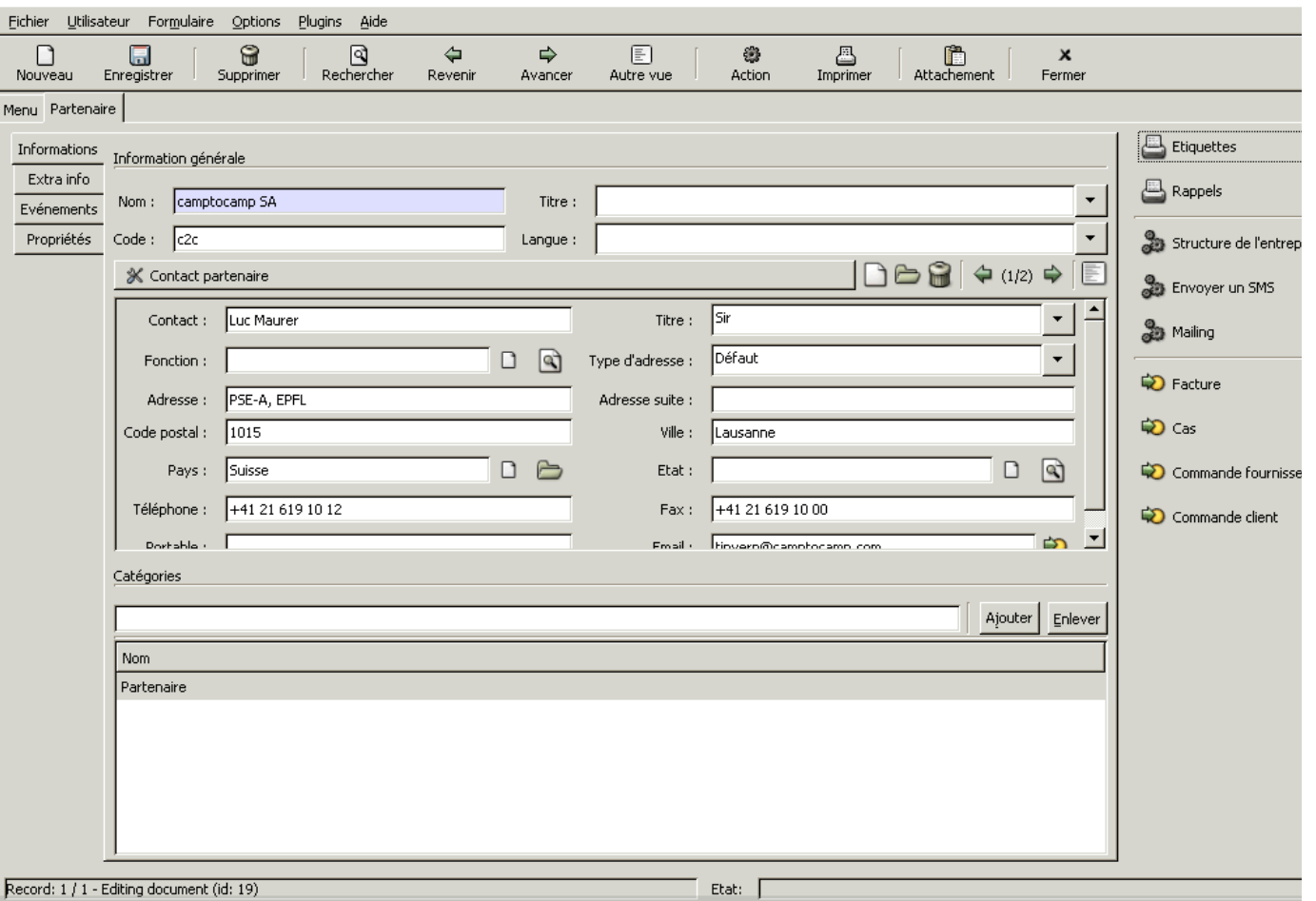

Dans un formulaire, on peut voir plusieurs sections se distinguer.

- dans la partie centrale, le formulaire proprement-dit
- sur la gauche, les différents onglets du formulaire donnant accès à différents niveau de détail
- en bas, une réglette d'informations avec à gauche les informations sur l'enregistrement courant et à droite sur l'état/statut de cet enregistrement

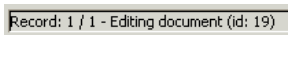

Etat:  $\sqrt{\phantom{a}}$ 

# **Les champs**

Dans les formulaires Tiny ERP, vous pouvez trouver des champs de différentes couleurs (blanc, gris et bleu).

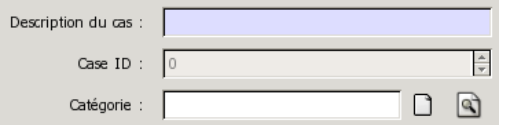

- Les champs blancs sont des champs que l'on peut qualifier de normaux,
- Les champs bleus sont des champs obligatoires,
- Les champs gris sont en lecture seule, ils ne peuvent pas être modifiés.

Si l'on oublie de remplir un champ obligatoire ou qu'il n'est pas rempli tel que l'attend Tiny ERP, lors de l'enregistrement du formulaire, ce dernier ne sera pas sauvegardé et le champ omis

deviendra rouge.

Nom:

Un message d'erreur apparaîtra également dans la partie droite (zone "Status") de la réglette d'informations propre à l'enregistrement.

Etat: **Invalid form!** 

 Il se peut que le champ obligatoire ne se situe pas sur l'onglet courant du formulaire. Lorsque vous avez un message d'erreur dans la réglette d'informations, pensez-donc à vérifier tous les onglets du formulaire.

Les types de champs:

On dénombre onze types de champs dans Tiny ERP. Voici une liste et une description de chacun d'entre eux.

## **1. Texte**

Simple champ à remplir d'un ou plusieurs mots. La taille de ce type de champ est limitée en nombre de caractères. Si le texte que vous essayez d'introduire dans ce champ est plus long que la taille maximale, les caractères tapés au clavier ne s'ajouteront plus à l'écran.

Email du partenaire :

#### **2. Nombre**

Simple champ à remplir exclusivement d'un nombre. Les boutons situés à droite de tels champs peuvent être utilisés pour faire augmenter ou diminuer le nombre qui se trouve à l'intérieur du champ.

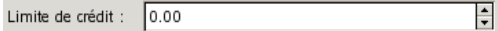

Il existe deux types de champs nombres: les entiers et les nombres à virgules flottantes.

 On peut également faire augmenter/diminuer ce nombre en positionnant la souris au-dessus du champ et en utilisant la molette de la souris.

#### **3. Date**

Champ à remplir d'une date. Pour remplir ce champ, on peut cliquer sur le bouton se situant à la droite du champ et symbolisant une loupe. Apparaît alors une nouvelle fenêtre intégrant un calendrier, dans lequel il suffit de cliquer sur la date désirée et de valider son choix.

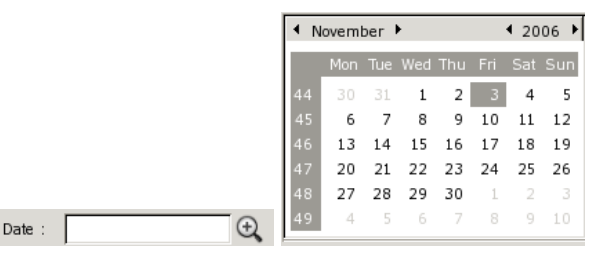

 Les champs dates sont représentés différemment d'un pays à l'autre. La représentation du champ est définie par la configuration de la machine sur laquelle vous vous trouvez. Il est donc toujours préférable d'utiliser le calendrier pour remplir ce champ, si l'on ne connaît pas le format exact.

Trois types de champs date sont disponible dans Tiny ERP:

- Les dates simples, exemple: 04/05/1979
- Les dates avec heures, exemple: 04/05/1979 06:43:36
- Le heures simples: 06:43:36

#### **4. Sélection**

Pour remplir ce champ il suffit de cliquer sur le bouton figurant à sa droite et symbolisant une liste déroulante, et de choisir un élément de la liste.

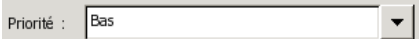

## **5. Case à cocher**

Ce champ est représenté par une case que l'on peut cocher ou décocher.

Actif :  $\overline{\mathbf{V}}$ 

## **6. Description**

C'est un champ équivalent au champ de type texte, mais plus grand dans lequel on peut donc mettre un texte plus long. Il n'y a pas de limite de taille pour les champs descriptions.

Commentaires

Il existe aussi une version du champ description avec des éléments de mise en forme: gras, italique et souligné.

## **7. URL/E-mail**

Champ servant à indiquer des adresses de site internet ou des adresses de courrier électronique. Pour se rendre à l'adresse indiquée ou envoyer un mail via votre programme d'envoi de courriers électroniques, il suffit de cliquer sur le bouton se trouvant à la droite du champ.

 $\ddot{\bullet}$ Site Web:

Le type URL ou E-mail est défini par le programmeur, ils ne sont donc pas interchangeables par l'utilisateur. S'il s'agit d'une URL n'oubliez pas d'indiquer le protocole ( $\bullet$ http:// ou  $\bullet$  ftp://) en début de l'adresse.

#### **8. Les relations multiples**

Ce champ marque la relation entre l'enregistrement courant et plusieurs autres enregistrements. Pour ajouter des relations on peut appuyer sur le bouton "ajouter" (add), ce qui ouvre une fenêtre de recherche. On peut également ajouter des enregistrements en tapant le code DE MANIÈRE EXACTE ou une partie du nom de l'enregistrement à ajouter et en appuyant sur <ENTRÉE> ou sur le bouton "ajouter".

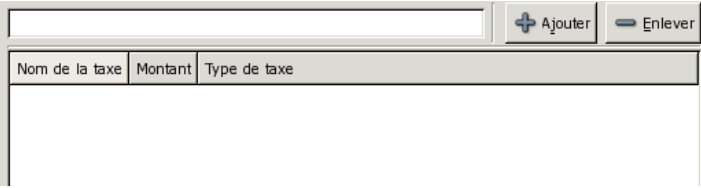

Si Tiny ERP ne trouve qu'un seul et unique résultat, la fenêtre de recherche n'est pas ouverte et l'enregistrement est directement ajouté.

## **9. Les relations liées**

Ce champ marque également la relation entre l'enregistrement courant et plusieurs autres enregistrements (de même type ou de type différent). On peut créer directement l'enregistrement auquel on désire se lier grâce à l'icône "nouveau" ( $\Box$ ) en haut à droite du champ. Si cet enregistrement existe déjà, on peut l'ouvrir grâce à l'icône "ouvrir" ( $\Box$ ) en haut à droite du champ. Il est possible de naviguer entre les différents enregistrements liés grâce aux icônes de navigation ( $\Leftrightarrow$  (1/1)  $\Rightarrow$  ).

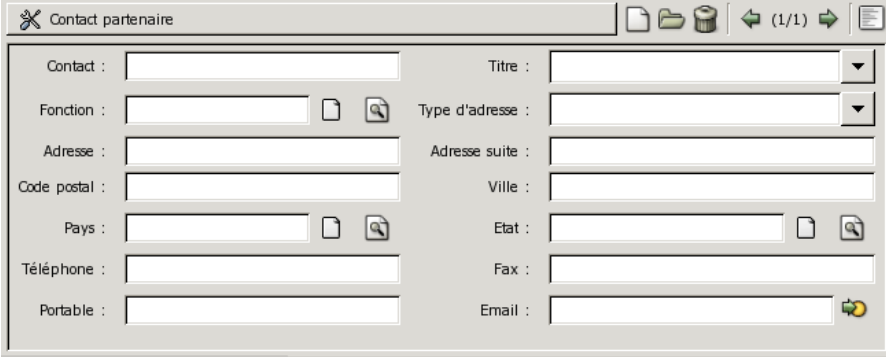

Il existe une version "liste" de ce champ vers laquelle on peut basculer grâce à l'icône "liste" ( $\Box$ ).

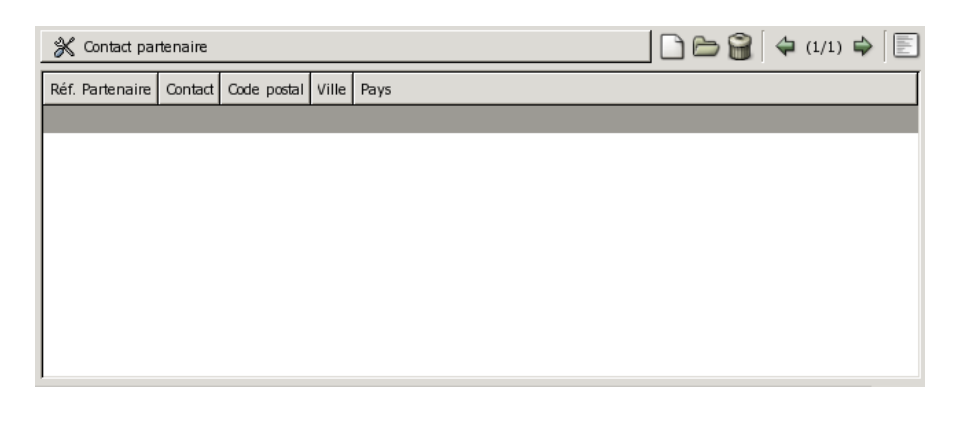

#### **10. Les relations simples**

Ce champ marque la relation entre l'enregistrement courant et un autre enregistrement (de même type ou de type différent).

Pays:  $\Box$ 

On peut créer directement l'enregistrement auquel on désire se lier grâce à l'icône "nouveau" ( $\Box$ ) à la droite du champ. Si cet enregistrement existe déjà, on peut le rechercher grâce à l'icone

"rechercher" ( $\Box$ 

) à la droite du champ. Une fois que la relation entre les deux enregistrements aura été établie, l'icône "rechercher" ( $\boxed{\mathbb{R}}$ ) se transforme en une icône "ouvrir" ( $\boxed{\mathbb{R}}$ ).

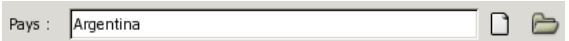

En cliquant sur cette icône, il sera possible de voir et/ou modifier l'enregistrement auquel on se lie. Il est également possible de rechercher un enregistrement en tapant son code DE MANIÈRE EXACTE dans le champ ou une partie de son nom et en appuyant ensuite sur <ENTRÉE>.

Attention, si vous avez indiqué le code ou le nom de l'enregistrement et que vous avez oublié d'appuyer sur <ENTRÉE>, l'icône "rechercher" ne se transformera pas en icône "ouvrir" et le champ sera considéré par Tiny ERP comme non rempli.

## **Les icônes**

Il existe dans Tiny ERP différents icônes ayant chacun une fonction particulière :

- Nouveau : Crée un enregistrement vide.
- 日 Enregistrer : Sauvegarde l'enregistrement courant.
- Supprimer : Supprime l'enregistrement courant.

 Si vous essayez de supprimer un enregistrement qui est utilisé et requis par une autre ressource, TinyERP affichera alors un message d'erreur.

 $\mathbf{a}$ : Ouvre la fenêtre de recherche propre à la ressource courante.  $\triangleleft$  $\Rightarrow$ 

Précédent Suivant : Permettent de passer d'un enregistrement au précédent/suivant.

- Upload new attachment "icon-list.jpg" (Mode liste/Mode formulaire): Si on est en mode liste, on passe en mode formulaire et vice-versa.
- 2 Action

(Action): Si la ressource courante ne propose qu'une seule action possible, lance cette action. Si la ressource courante permet proposer plusieurs actions, alors cliquer sur cette icône affiche la liste des actions disponibles.

 $\triangleq$  $\bullet$  Imprimer

> : Si la ressource courante ne propose qu'un seul rapport, Tiny ERP lance l'impression de ce rapport. Si la ressource courante propose plusieurs rapports, l'utilisateur doit choisir parmi les rapports disponibles.

儡 Attachement

> : Affiche et permet de ajouter/modifier/supprimer les fichiers attachés relatifs à l'enregistrement courant.

 $\mathbf x$ **•** Fermer : Ferme l'onglet en cours.

Les icônes 'Action' et 'Impression' ont un comportement différent selon que vous êtes en mode liste ou en mode formulaire. Si vous êtes un mode formulaire, l'action ne porte que sur l'enregistrement affiché à l'écran, même s'il y en a plusieurs de sélectionnés. Si vous êtes en mode liste, l'action ou l'impression portera sur tous les éléments sélectionnés.

Cette distinction entre le mode formulaire et le mode liste est très importante car elle permet d'utiliser de plusieurs façons une même opération. Par exemple, vous pouvez imprimer une facture en mode formulaire ou imprimer la liste des factures impayées en mode formulaire. Et cela, avec la même action.

Les icônes 'Action', 'Imprimer', 'Préférences' et 'Attachements' ne fonctionnent que si un enregistrement est sélectionné. Pour effectuer ces actions sur un nouvel enregistrement, pensez à le sauvegarder préalablement.

## **Les icônes du menu**

Dans le menu se trouvent également des icônes dont il est bon de connaître la signification; d'abord pour savoir ce qui va s'ouvrir devant vous, mais également pour vous aider à sélectionner la bonne entrée de menu en fonction du besoin.

```
\triangledown B Ecritures
   Relevé de banque
\triangledown \bigcirc \bigcirc Ecritures standard
      国 Ouvrir un journal
   Ecriture à la pièce
    Recherche d'une écriture
\triangledown Ecritures périodiques
       E Lancement des documents périodiques
       E Prochaines écritures
```
Passons en revue les différentes icônes:

 $\bullet$   $\bullet$ 

: Indique un menu sans action, mais contenant des sous-menus. Si vous double-cliquez

dessus, vous obtiendrez un message d'erreur vous indiquant qu'aucune action n'est associée à cette entrée de menu.

- : Ajout d'un nouvel élément sous la forme d'un formulaire
- $\bullet$   $\blacksquare$

: Affiche d'une liste d'éléments => si on clique sur un élément, le détail de celui-ci est affiché sous la forme d'un formulaire

- $\blacksquare$ : Affichage de la liste sous forme d'un arbre.
- $\bullet$   $\circledast$

: Indique que le fait de double-cliquer sur l'entrée dans le menu lance une action. Les résultats peuvent être divers; ouverture d'un nouvel élément (formulaire, liste, arbre), impression d'un rapport, affichage d'un questionnaire et attente de saisie de votre part...

: Indique que double-cliquer sur l'entrée de menu va déclencher l'impression d'un rapport.

N'oublions pas que n'importe quel type de menu peut également contenir des sous éléments, de la même manière que le font les entrées de menu avec icône de type répertoire ( $\bullet$ ). Ainsi, il y a souvent plusieurs points d'entrée vers le même document dans Tiny ERP pour facilité l'accès rapide aux données.

## **Les menus**

```
Fichier Utilisateur Formulaire Options Plugins Aide
```
## **Le menu "Fichier"**

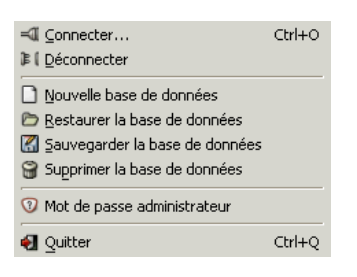

- Connecter : permet de se connecter à une base de données Tinyerp
- Déconnecter : permet de se déconnecter de la base de données Tiny ERP (ne fonctionne que lorsqu'on est déjà connecté à un serveur Tiny ERP).
- Nouvelle base de données : permet de créer une nouvelle base de données (par exemple pour gérer une comptabilité "ménage" et une autre "masociété").
- Restaurer la base de données : permet de restaurer l'état d'une base de données sauvegardée.
- Sauvegarder la base de données : permet de sauvegarder une base de données et d'enregistrer son état complet.
- Supprimer la base de données : permet de supprimer définitivement une base de données (irréversible)
- Mot de passe administrateur : permet de redéfinir le mot de passe de l'administrateur permettant de faire des opérations sur les bases de données (par défaut "admin").
- Quitter: ouvre une boite de dialogue vous demandant de confirmer votre volonté de quitter l'application.

## **Le menu "Utilisateur"**

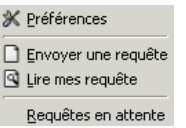

- Préférences: permet de changer les préférences (dont la langue) de l'utilisateur courant.
- Envoyer une requête: permet de créer une nouvelle requête vers un autre utilisateur de Tiny.
- Lire mes requêtes: permet de consulter les requêtes qui m'ont été envoyées.
- Requêtes en attente: permet d'obtenir la liste de mes requêtes envoyées mais qui n'ont pas encore été traitées par le destinataire.

## **Le menu "Formulaire"**

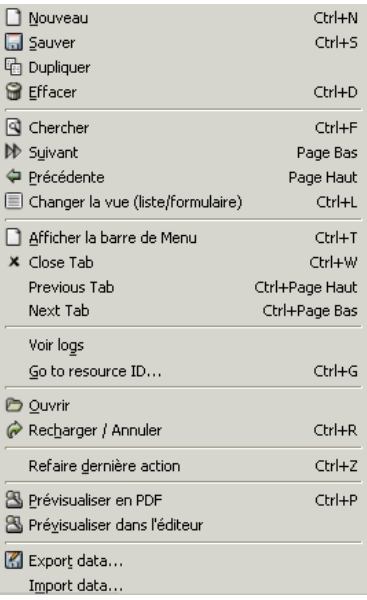

- Nouveau,Sauver,Effacer,Chercher,Suivant,Précédent,Changer la vue (liste/formulaire) ont la même fonction que leurs homologues précédemment cités dans la barre des icônes.
- Dupliquer: crée un enregistrement distinct, copie de l'enregistrement courant.
- Afficher la barre de menu: ré-ouvre un onglet Menu.
- Onglet précédent / suivant: passe à l'onglet précédent/suivant.
- Voir les logs: montre qui a créé et modifié l'enregistrement courant ainsi que les dates auxquelles ces évènements se sont produits.
- Aller à ressource ID... : va directement sur un enregistrement si on en connaît l'identifiant.
- Ouvrir: ouvre le menu sélectionné.
- Recharger / Annuler: recharge l'enregistrement courant sans tenir compte des modifications apportées.
- Répéter la dernière action: répète la dernière action ou impression.
- Prévisualiser en PDF/dans l'éditeur: montre le/un rapport sur l'enregistrement courant en format PDF/Office.
- Export de données: exporte les enregistrements sélectionnés en CSV ou vers MS. Excel. Vous avez la possibilité de sélectionner les champs à exporter.
- Import de données: importe des enregistrements CSV du type de la ressource courante.

## **Le menu "Options"**

Upload new attachment "app-menu-options.jpg"

Barre de menu: permet de choisir le mode de représentation de la barre d'icônes; avec icônes

uniquement, avec texte seulement, ou avec icônes et texte

Texte et icônes Icônes seulement  $\bullet$  Text only

Mode Client: passe du mode "normal" au mode "PDA".

 Le mode "PDA" montre les formulaires en une seule colonne, ce qui permet de les visualiser plus aisément sur un écran avec une faible résolution. Des éléments superflus comme la barre de statuts ne sont plus visibles en mode PDA.

Normal · Mode PDA

Theme: permet de choisir un thème pour Tiny (changement des couleurs, boutons,...)

Upload new attachment "MenuTheme"

- Formulaire: permet d'afficher ou non le menu dynamique de gauche.
- Imprimer: faut-il prévisualiser les documents avant de les imprimer ?

#### ✔ <u>A</u>perçu avant impression

Enregistrer les options: Enregistre les options sélectionnées pour le prochain démarrage du client Tiny ERP.

#### **Le menu "Plugins"**

Exécute a plugin: affiche la liste des plugins disponibles. Celle-ci dépend de votre installation. Le principal plugin est l'affichage du processus courant grâce au système BPM (Business Process Management) intégré à Tiny ERP.

#### 图 Exécuter un plugin

Les plugins sont communs pour tous les types de ressources.

## **Le menu "Aide"**

Upload new attachment "app-menu-help.jpg"

- Demande de support: permet d'introduire une demande de support chez Tiny ERP ou chez un partenaire officiel. Pour avoir la garantie d'une réponse, cela nécessite un contrat de support chez une société de service partenaire de Tiny ERP (Camptocamp ou Prolibre par exemple).
- Manuel utilisateur: ouvre votre navigateur favori sur le Manuel d'utilisation de Tiny ERP.
- Aide contextuelle: ouvre également le manuel d'utilisation mais se positionne directement sur la page concernant la ressource courante.
- Astuces: ouvre les "astuces" Tiny ERP.
- Licence: montre le texte de la GPL v2 (licence sous laquelle Tiny ERP est publié).
- A propos: montre les informations relatives à Tiny ERP et l'éditeur Tiny sprl.

## **La fenêtre de recherche**

La fenêtre de recherche est l'outil de base vous permettant de trouver les enregistrements

auxquels vous désirez accéder. Si vous souhaiter visualiser ou modifier un enregistrement, la première opération est de le rechercher avant de le modifier.

Le formulaire de recherche est accessible de deux manières différentes.

#### **Rechercher un enregistrement**

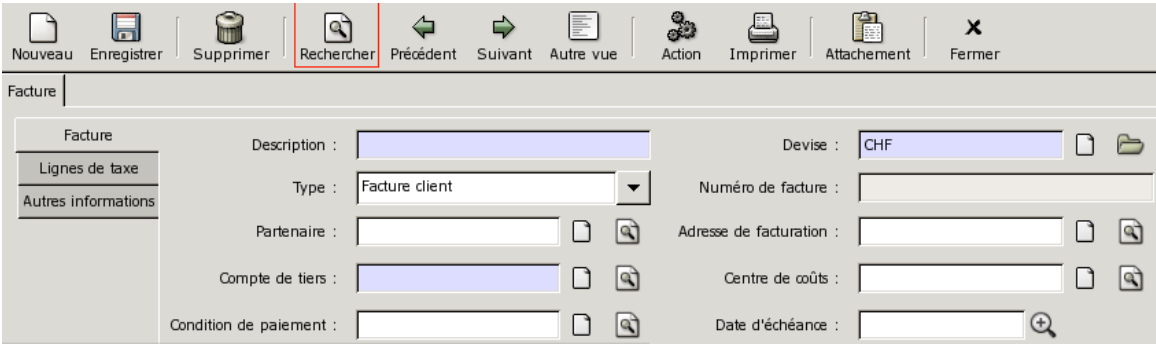

L'icône 'loupe', entouré en rouge, lance l'interface de recherche pour le type d'enregistrement concerné par le formulaire. Dans le cas de la capture d'écran ci-dessus, si je clique sur l'icône, je vais donc pouvoir rechercher une facture.

## **Rechercher un lien relationnel**

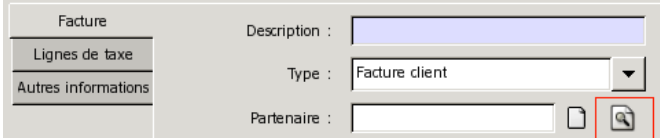

L'icône entourée en rouge lance l'interface de recherche pour le type d'enregistrement concerné par le champ relation. Dans le cas de la capture d'écran ci-dessus, je vais pouvoir rechercher un partenaire à associer à cette facture.

## **La fenêtre de recherche**

La fenêtre de recherche se divise en 2 zones:

- la zone de sélection des critères
- la zone liste des résultats trouvés

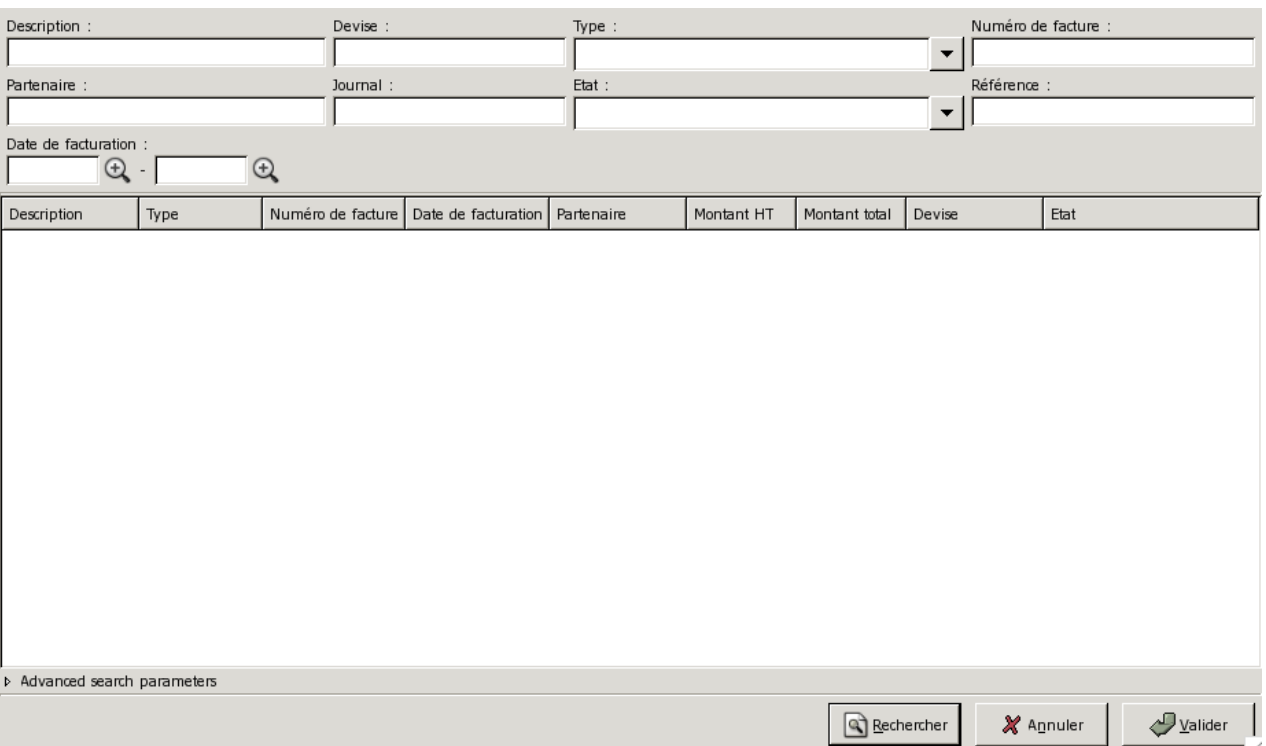

#### **Sélection des critères**

La zone de sélection des critères permet de rechercher des enregistrements sur base d'une ou plusieurs valeurs associées à des champs d'un type d'enregistrement. Dans le cas qui nous occupe ici - la recherche d'une facture, on peut rechercher en utilisant des critères qui portent sur toutes les informations relatives à une facture.

Contrairement à certains moteurs de recherche ou programmes, la recherche de Tiny ERP est une recherche qui "additionne" les critères.

Lors de la saisie des critères, vous pouvez utiliser la touche tabulation pour vous déplacer d'un enregistrement à un autre. Le raccourcis ENTER permet de rechercher les éléments. Une deuxième fois ENTER sans modifier les critères de recherche permet de valider la sélection obtenue.

#### **Résultats**

La zone de résultats affiche sous forme de liste l'ensemble des enregistrements qui correspondent aux critères sélectionnés. Une fois les résultats affichés, s'ils ne vous satisfont pas, vous pouvez modifier un ou plusieurs critères de recherche, et relancer la recherche.

Selon le type de recherche effectuée (recherche d'un enregistrement ou d'un lien relationnel), il se peut que vous puissiez récupérer tous les résultats, ou que vous ne puissiez en sélectionner qu'un seul.

Par défaut, la recherche est limitée aux 80 premiers résultats trouvés. Pour changer cette limitation, vous pouvez modifier les paramètres de recherche avancés en bas à droite du formulaire.

#### **Les boutons**

Trois boutons sont accessibles dans l'interface de recherche.

- rechercher: lance une recherche en utilisant les critères de recherche saisis.
- annuler: ferme l'interface de recherche sans tenir compte de ce qui se trouve dans la zone de résultats.
- valider: ferme l'interface de recherche en récupérant les enregistrements sélectionnés dans la zone de résultats. Vous pouvez sélectionner un ou plusieurs enregistrements pour le résultat de la recherche. Si aucun enregistrement n'est sélectionné, ils seront tous chargés.

 Pour sélectionner un ou plusieurs enregistrement, utilisez le bouton gauche de la souris combiné à la touche <CTRL> ou <SHIFT> du clavier.

# **Listes éditables**

Les listes éditables sont une nouvelle fonctionnalité du client Tiny ERP introduite depuis la version 3.3. Cette fonctionnalité permet la saisie d'informations via une liste d'enregistrements présentée sous forme tabulaire, plutôt que via un formulaire.

Pour introduire un grand nombre d'enregistrements dans Tiny ERP, une liste éditable est donc plus rapide mais elle possède l'inconvénient de ne pouvoir représenter qu'un nombre limité de champs à l'écran. Heureusement, vous pouvez passer du mode liste au mode formulaire à tout moment.

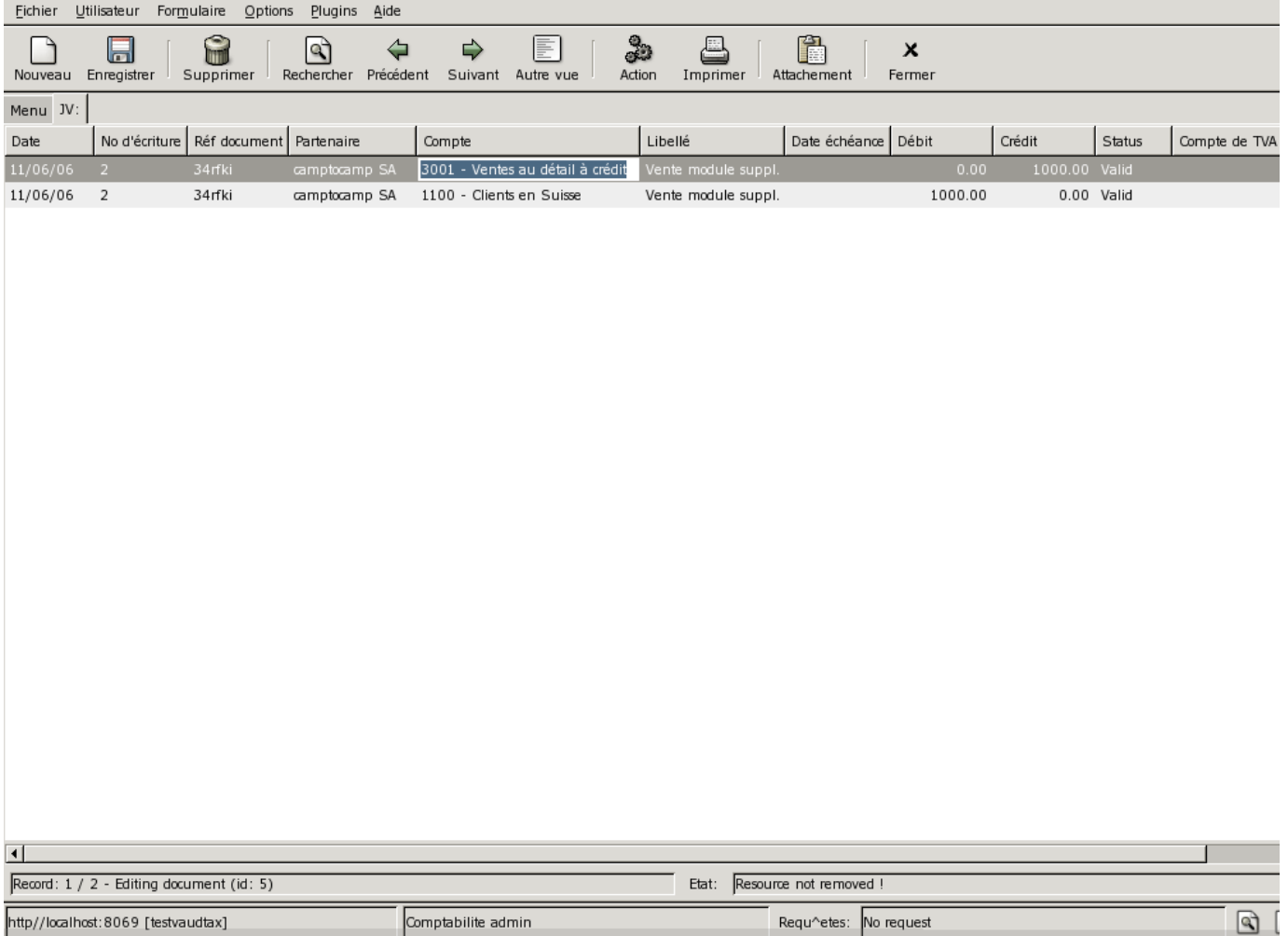

La touche <ENTER> vous permet de valider le contenu d'une ligne saisie. Lorsque le curseur se

trouve dans un champ relationnel, la touche <F1> permet de créer une ressource du type pointé par le champ, tandis que la touche <F2> permet d'ouvrir une fenêtre de recherche.

La touche <TAB> (tabulation) vous permet de passer au champ suivant (tandis que la séquence <ALT>+<TAB> vous permet de passer au champ précédent), et le raccourci clavier <CTRL>+<S> vous permet de sauver l'enregistrement courant et d'en créer un suivant en se positionnant sur la première colonne du nouvel enregistrement, tandis que <CTRL>+<D> vous permet de supprimer rapidement un enregistrement superflu.

Vous pouvez également utiliser les touches de direction haut, bas, gauche et droite pour vous déplacer dans les différents champs et enregistrements.

## **Les valeurs par défaut**

Les valeurs par défaut permettent de gagner du temps lors de la saisie, en spécifiant une fois pour toutes quelle valeur vous désirez voir apparaître dans un champ. Dans Tiny ERP, les valeurs par défaut peuvent être conditionnelles et dépendre de la valeur d'autres champs. Par exemple, la valeur par défaut du mode livraison d'une commande peut dépendre du partenaire.

Ajout d'une valeur par défaut

Pour ajouter une valeur par défaut, il suffit de cliquer avec le bouton droit de la souris sur le champ que l'on désire fixer. Choisissez alors l'option 'Définir le défaut".

Une nouvelle fenêtre telle qu'illustrée ci-dessous s'ouvre alors.

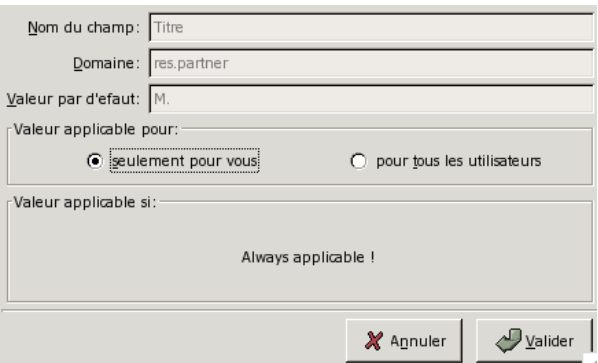

La fenêtre ainsi ouverte vous signale que vous allez utiliser la valeur 1 comme valeur par défaut pour le champ Magasin pour les bons de commande, et vous demande si vous voulez spécifier la nouvelle valeur par défaut uniquement pour vous, ou pour tout les utilisateurs du système.

En cochant le champ Partner\_ID, vous pouvez également indiquer que cette valeur par défaut n'est valable que pour le partenaire donné. Dans ce cas, le champ Magasin se complète automatiquement uniquement si l'on crée une nouvelle commande pour ce partenaire. Ce système est très pratique pour simplement encoder les préférences des différents clients et fournisseurs.

Lorsque plusieurs règles de défaut s'appliquent, la plus précise est choisie. Celle ne concernant qu'un utilisateur est plus précise que celle pour tout le monde, et celle contenant une condition sur un champ du formulaire est plus précise que celle qui s'applique quel que soit le contenu du formulaire.

Pour modifier une valeur par défaut, il suffit simplement de mettre une nouvelle valeur par défaut, avec les mêmes conditions d'application que la valeur par défaut que l'on souhaite changer. Pour supprimer une valeur par défaut, il suffit de spécifier un contenu vide comme valeur par défaut.

Wiki vaud\_erp\_vaudtax: Généralités sur TinyERP (last edited 2006-12-11 14:19:27 by jgrandguillaume)